# **How to Schedule Your Wellness Program Online**

The staff at Mangiarelli Rehabilitation look forward to welcoming you back to the wellness program! In order to protect you and ensure your safety going forward, we are limiting the number of wellness participants in the clinic at a time.

To coordinate wellness participation, we are utilizing online scheduling via the scheduling software Setmore. You can access the scheduling software online at https://mangiarellirehabiliation.setmore.com/ or by going to www.mangiarellirehabilitation.com and clicking the Wellness Program Scheduling button on the homepage to access the online scheduling program.

The number of spots available per hour for wellness members will vary and be subject to change every two weeks based on the Mangiarelli Rehabilitation patient load. This is to ensure that we have a safe number of people in the clinic at a time for social distancing as well as availability of equipment for both patients and wellness members.

We ask that all wellness program participants wipe down and clean equipment after use with the sanitizing products we provide.

### **Below we outline the step-by-step process to schedule your wellness time at Mangiarelli Rehabilitation:**

1. Go to www.mangiarellirehabilitation.com and scroll down to click on the Wellness Scheduling Button or go to https://mangiarellirehabiliation.setmore.com/ to begin scheduling.

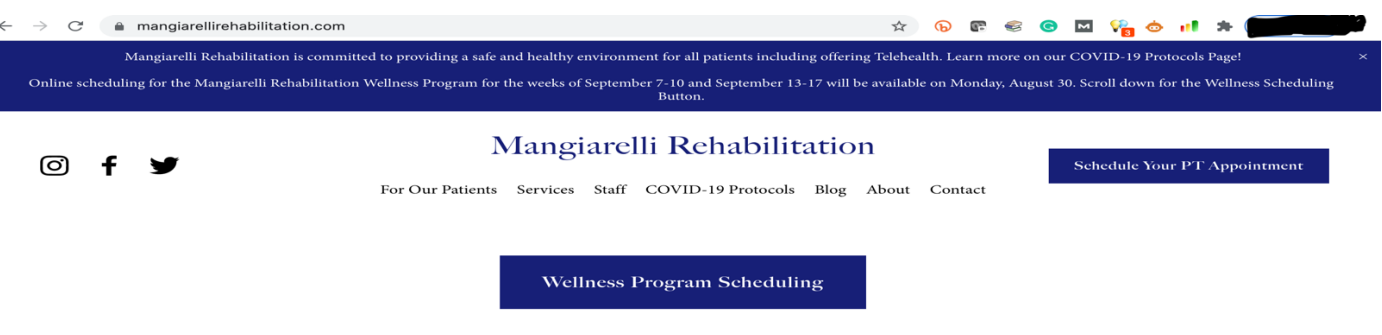

You will arrive at the scheduling page below.

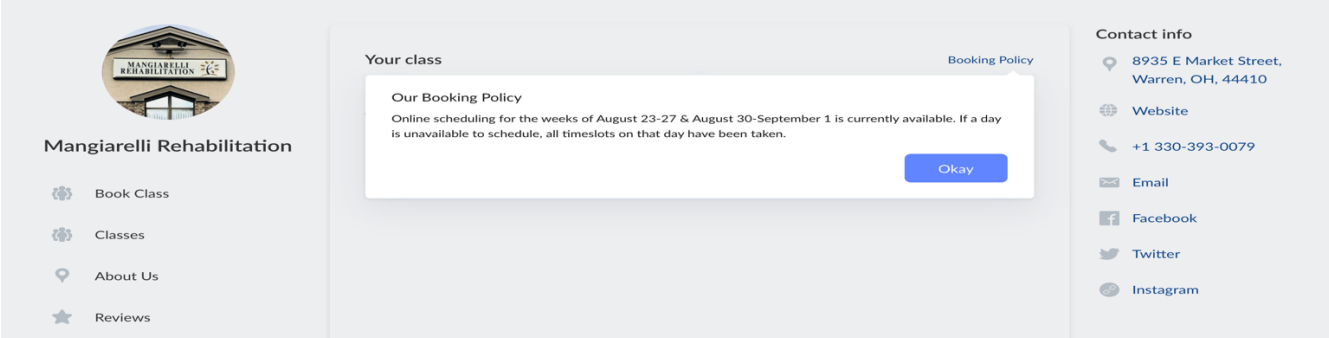

Click Okay under Our Booking Policy. Under your class, click the arrow to the right of All Class bookings to access the Land and Pool Wellness Class Appointments. You can book one wellness appointment at a time. Once you have completed booking one wellness appointment, you can then continue to book appointments for the dates available.

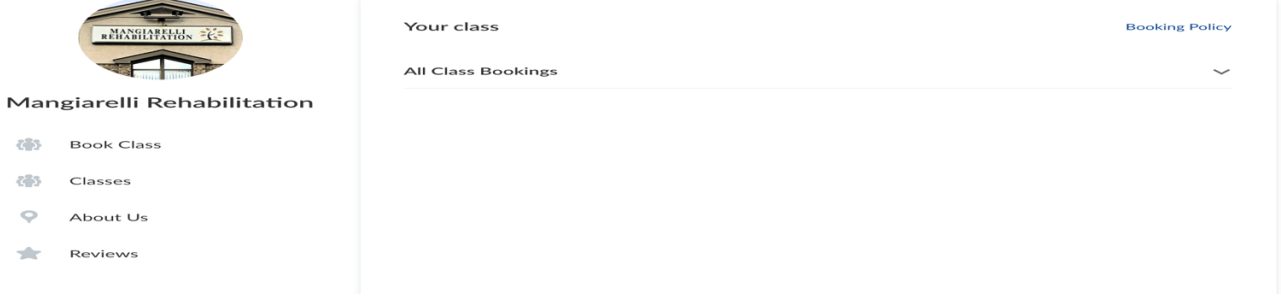

2. We offer two "wellness classes": land wellness using the gym equipment and pool wellness using the clinic heated pool. Click on the Program you wish to schedule.

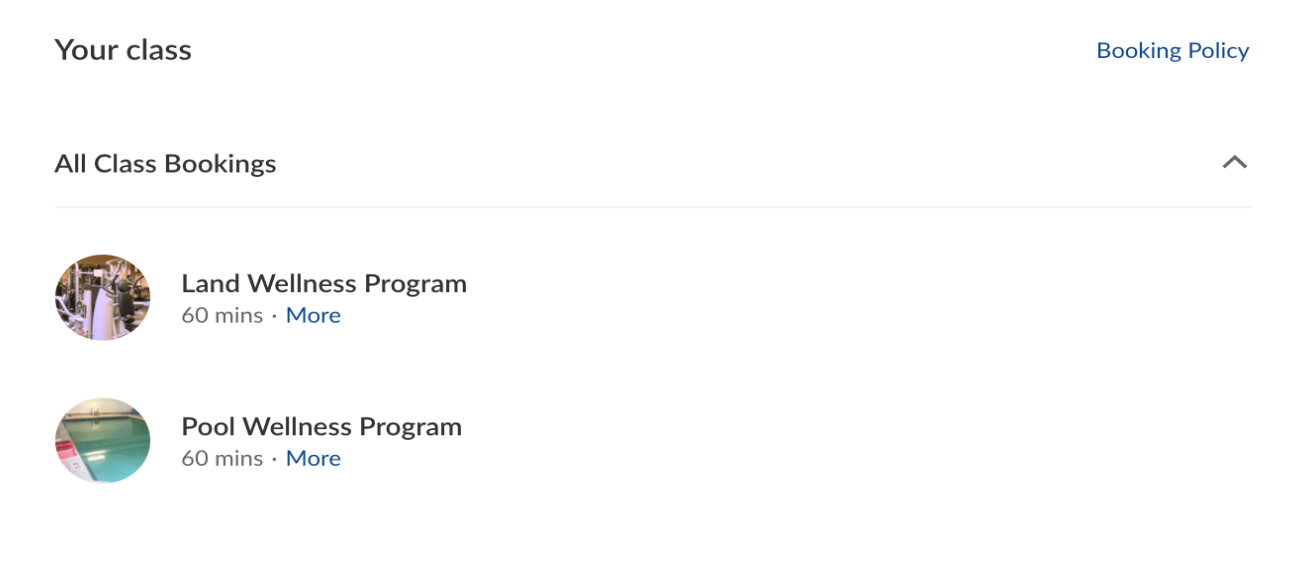

3. On the calendar, ensure that the date that you would like to schedule is highlighted in blue. To access the next month for scheduling (if available), click the arrow to the right of February 2022 to go to March 2022 or click the arrow to the left of the February 2022 to access January 2022. **Once the date you wish to schedule is highlighted in blue, the times that are available for scheduling that day will show to the right of the calendar.** You will be prompted to choose a morning, afternoon, or evening time. **Click the time that you would like** (wellness appointments are one-hour appointments). Ensure the time zone at the bottom of the page is on Eastern Time.

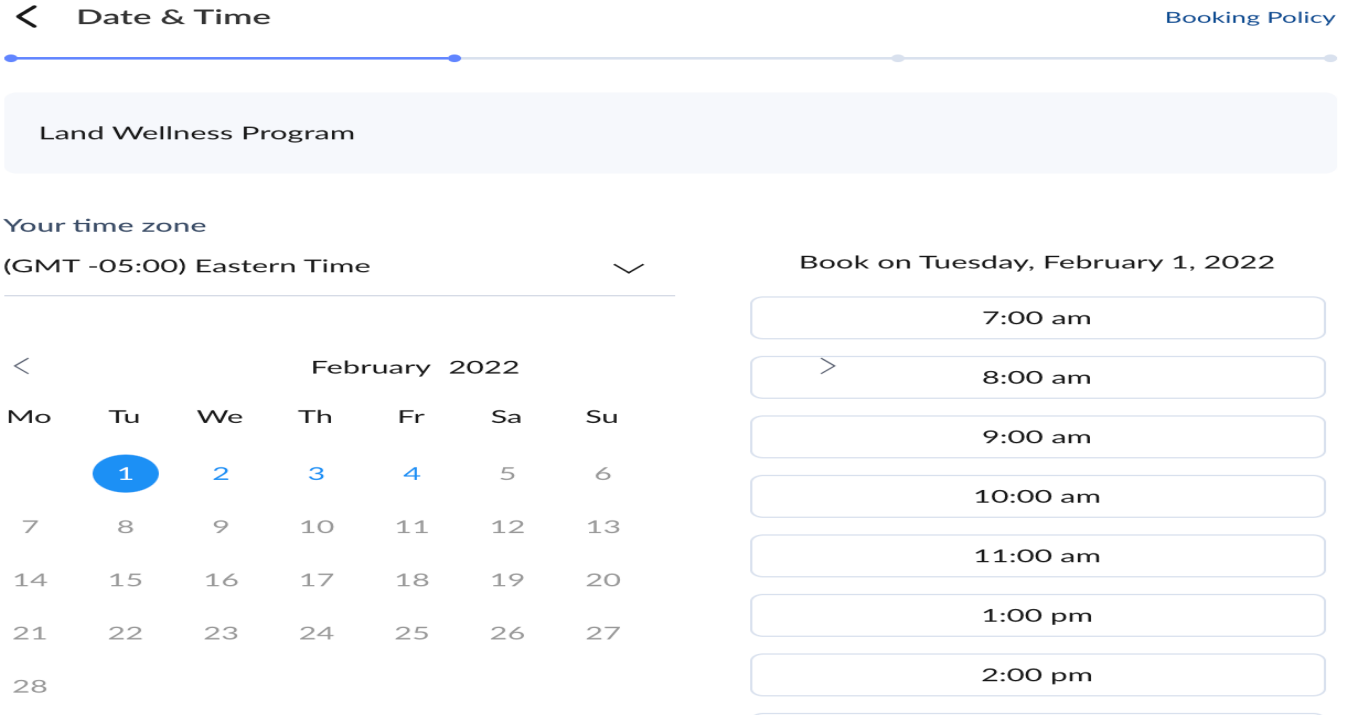

3:00 pm

4. You will then be prompted to create a profile or input your name to complete the scheduling of the wellness appointment. You have two options.

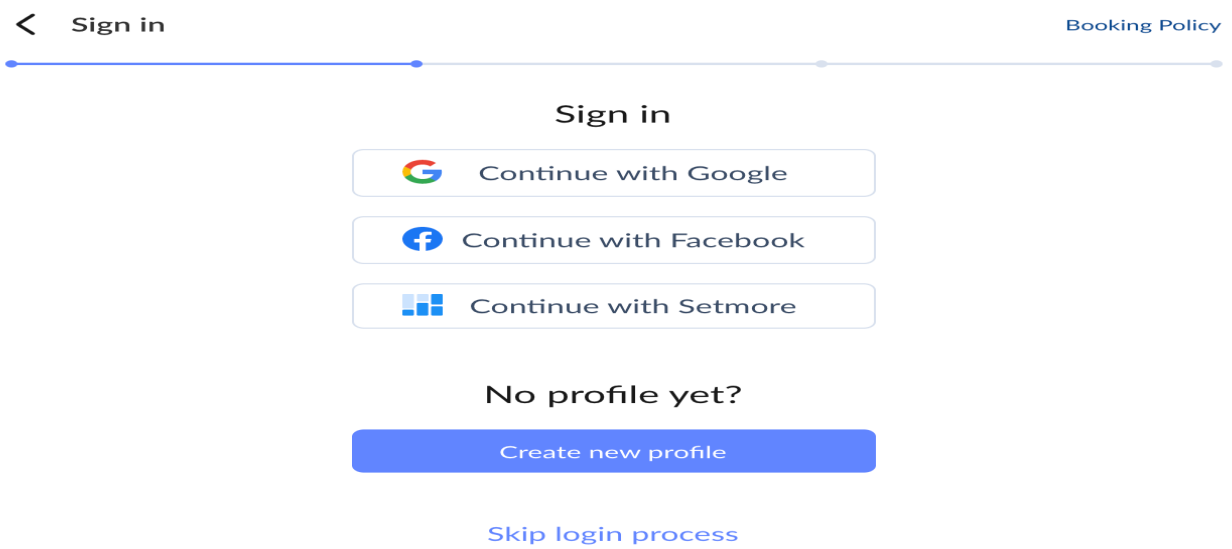

a. You can set up a Setmore profile using Google, Facebook, or your email by clicking on the buttons to connect to Google or Facebook or by clicking the Setmore login and inputting your email and a password of your choice.

If you click on Google, you will be prompted to sign in to your Gmail email account. In the example below, I logged in using my Gmail account.

If you click on Facebook, you will be prompted to sign in to your Facebook account. If you use a non-Gmail account, such as Hotmail or AOL, click the Setmore Login button and input your email and create a password to create a Setmore profile.

### **Click the blue "Book" button to finish booking your wellness appointment.**

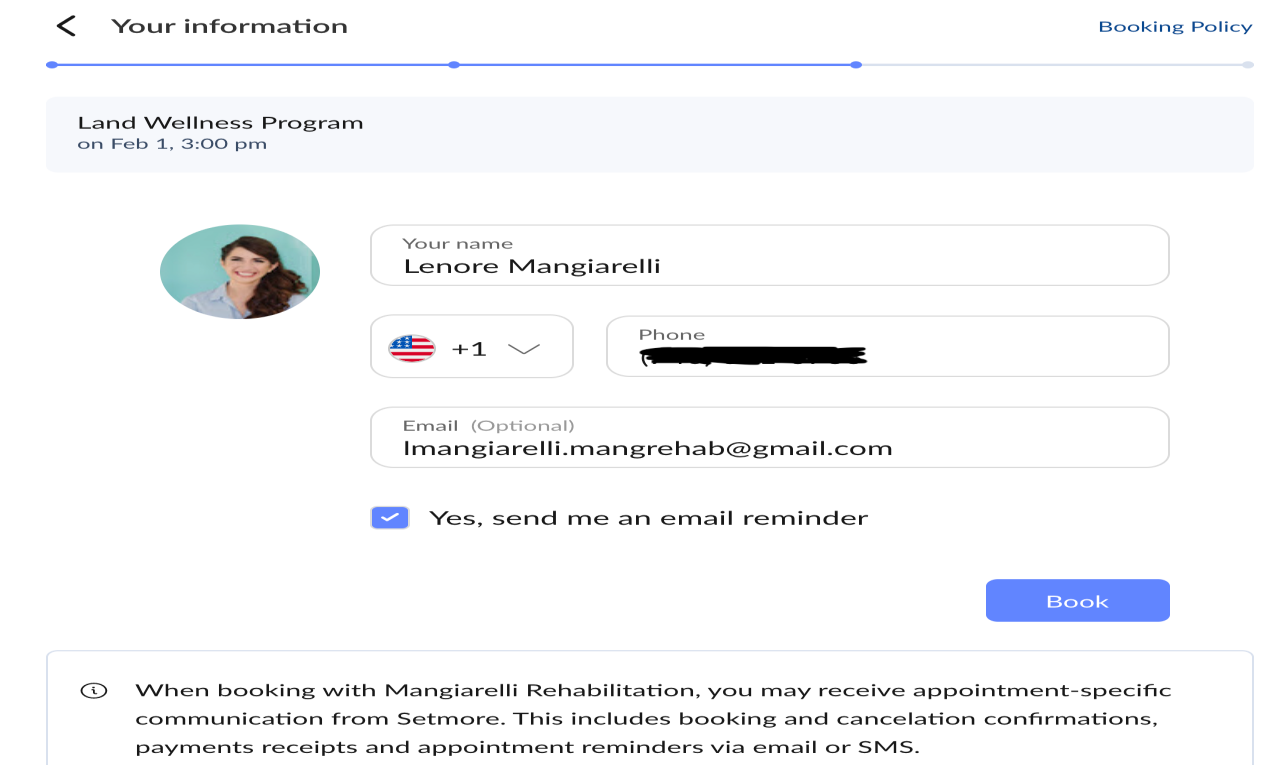

b. **If you do not have an email address, you can click the skip log in process located below the Google, Facebook, and Setmore profile prompts. You will then be asked to submit your Full Name.** You can add your cell phone if you wish and your email. You are only required to submit your full name. However, if you do provide an email, you will receive reminder emails of your appointments.

**Click the blue "Book" button to finish booking your wellness appointment.** 

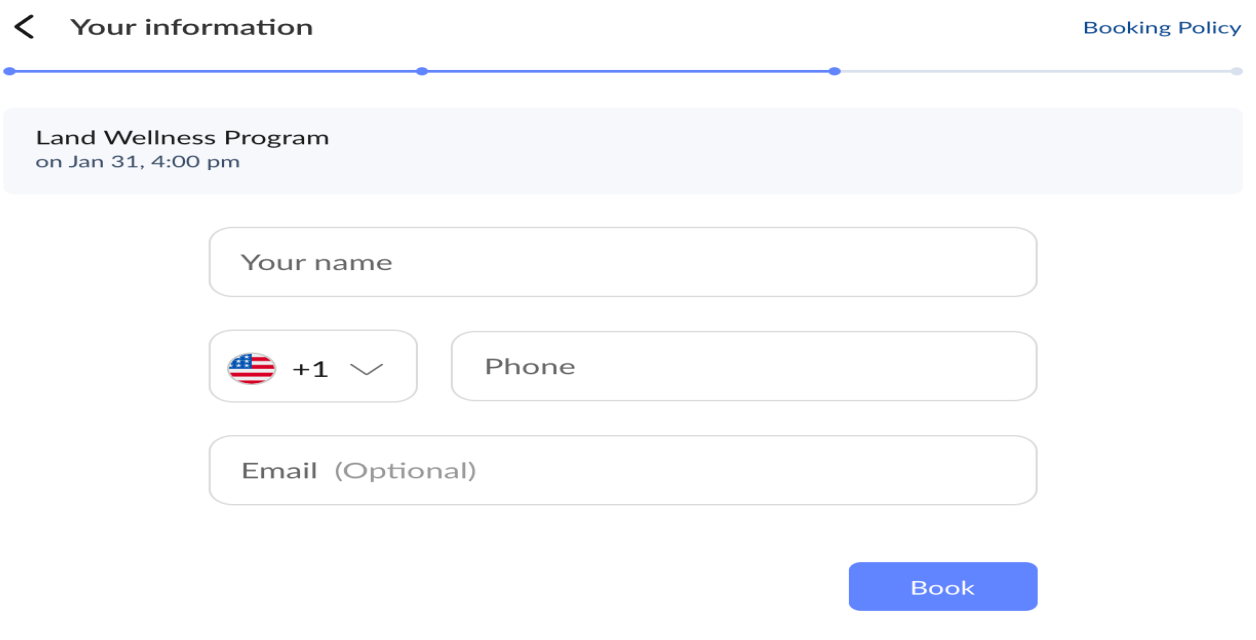

5. You will then proceed to the following screen which shows confirmation that you have successfully booked your wellness appointment. It will show whether you booked Land or Pool Wellness as well as the date and time of your appointment. To continue booking more wellness appointments, click the book another class button to return to the scheduling page.

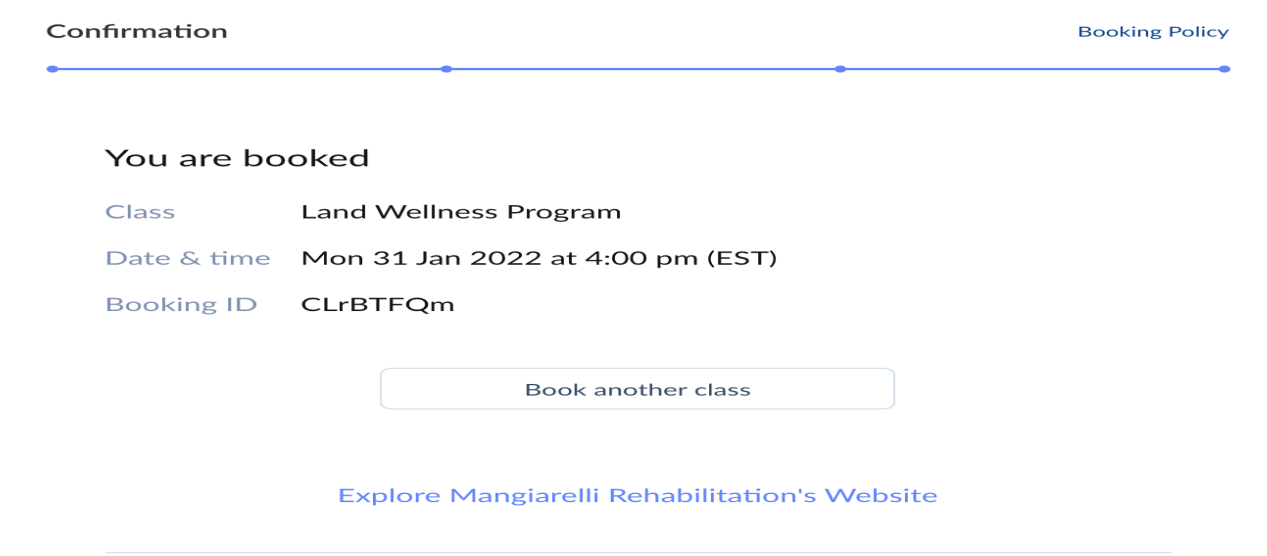

## **How To Reschedule or Cancel an Appointment**

If you have a Setmore profile or logged in using Google or Facebook, you are able to reschedule or cancel your appointment.

1. Click the profile icon next to your name at the top right-hand corner of the web page and click **"My Profile."**

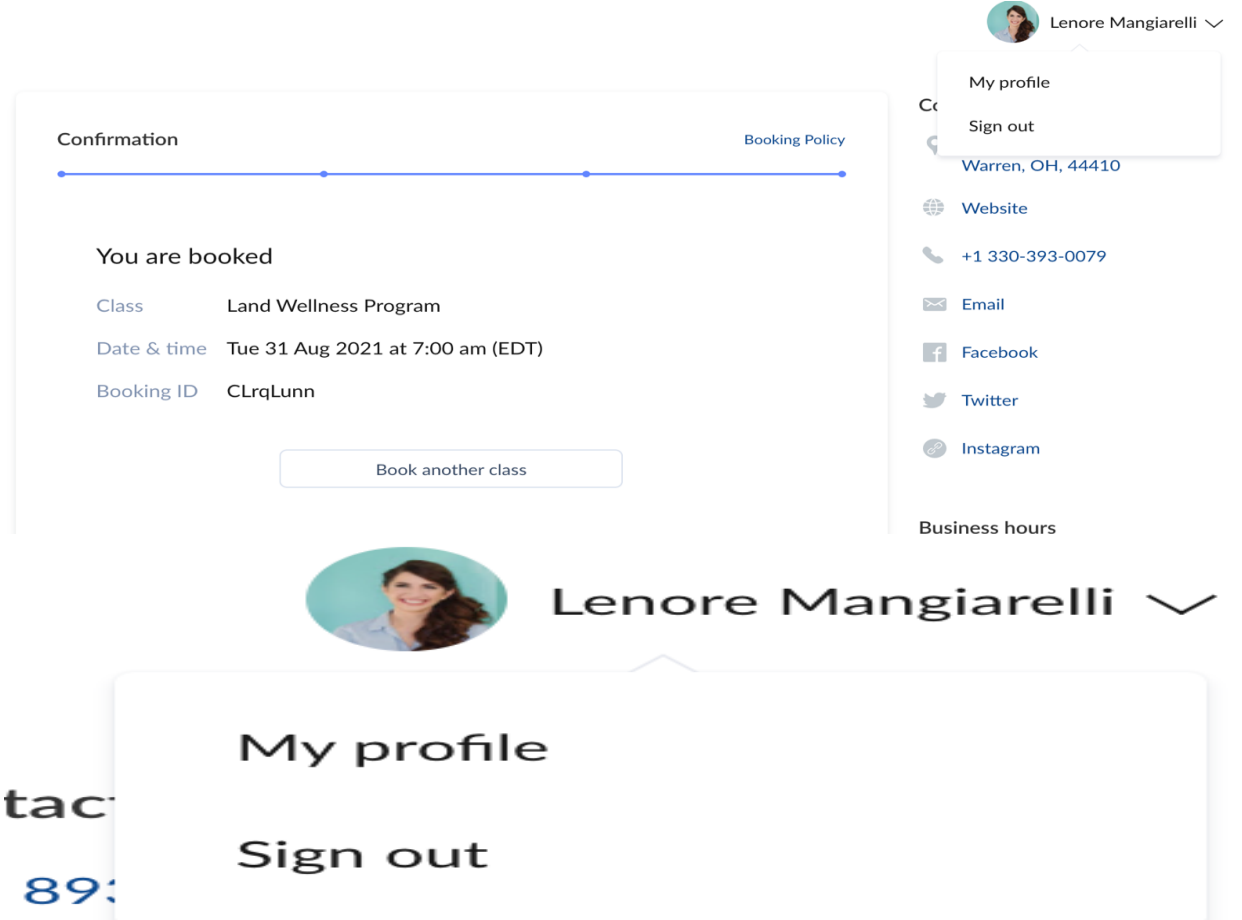

You will then see this page, which automatically lists the option to look at your appointments, both upcoming and past appointments. You can also click account settings to update your name, phone number, or email. To return to the booking page, click "Your Booking Page."

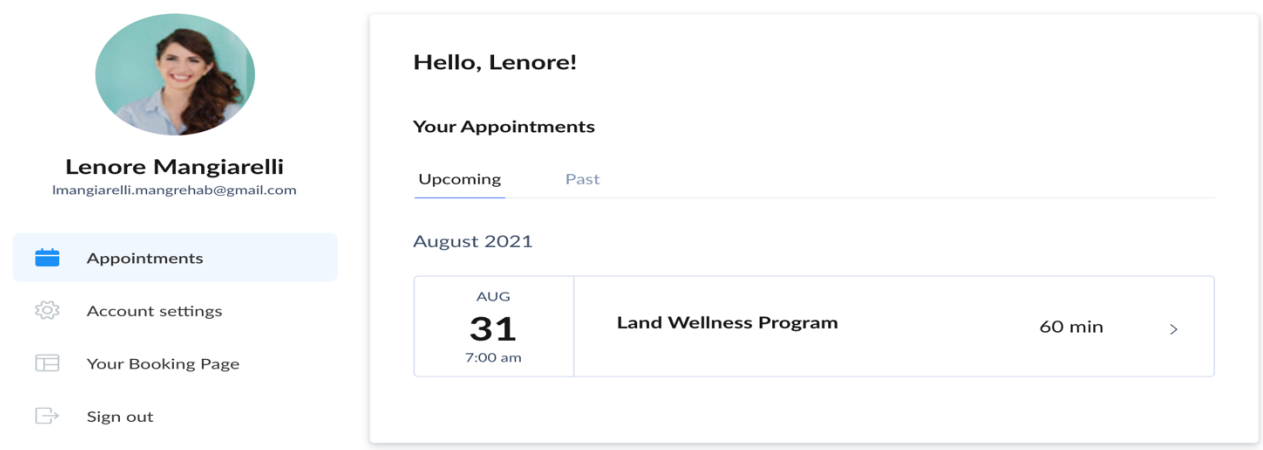

2. You can cancel or reschedule anytime leading up to your wellness time. To cancel or reschedule, click the arrow on the far right of the appointment you wish to cancel or reschedule.

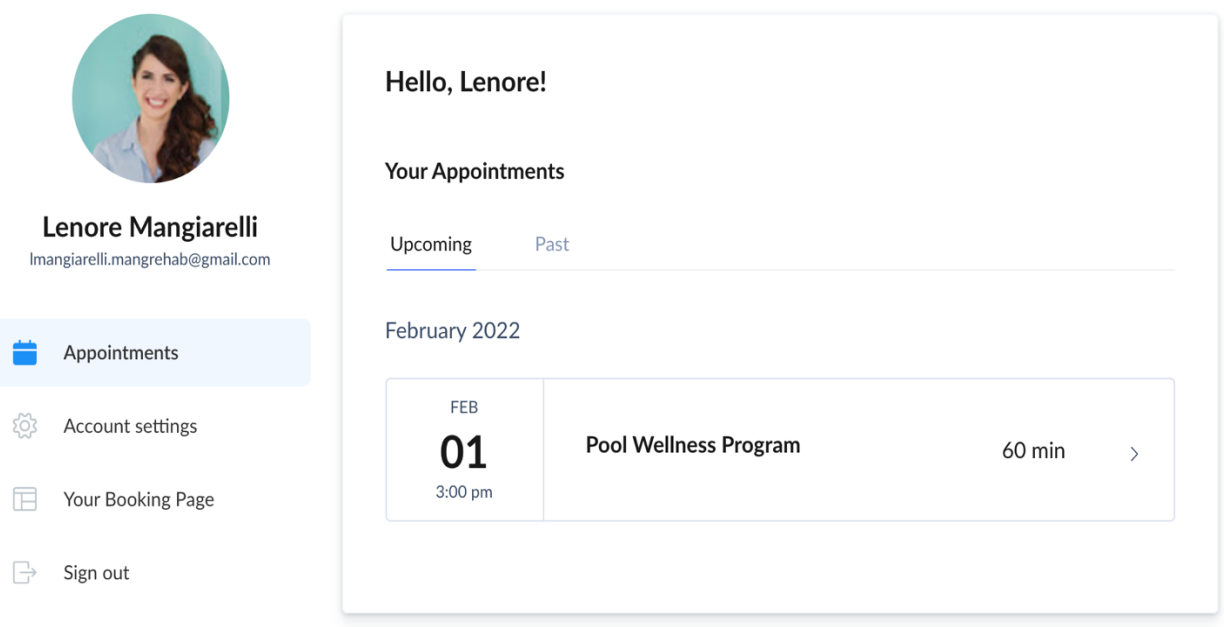

3. You will then have the option to reschedule or cancel your appointment. If you click to reschedule, you'll be sent immediately to the booking page to choose a new appointment.

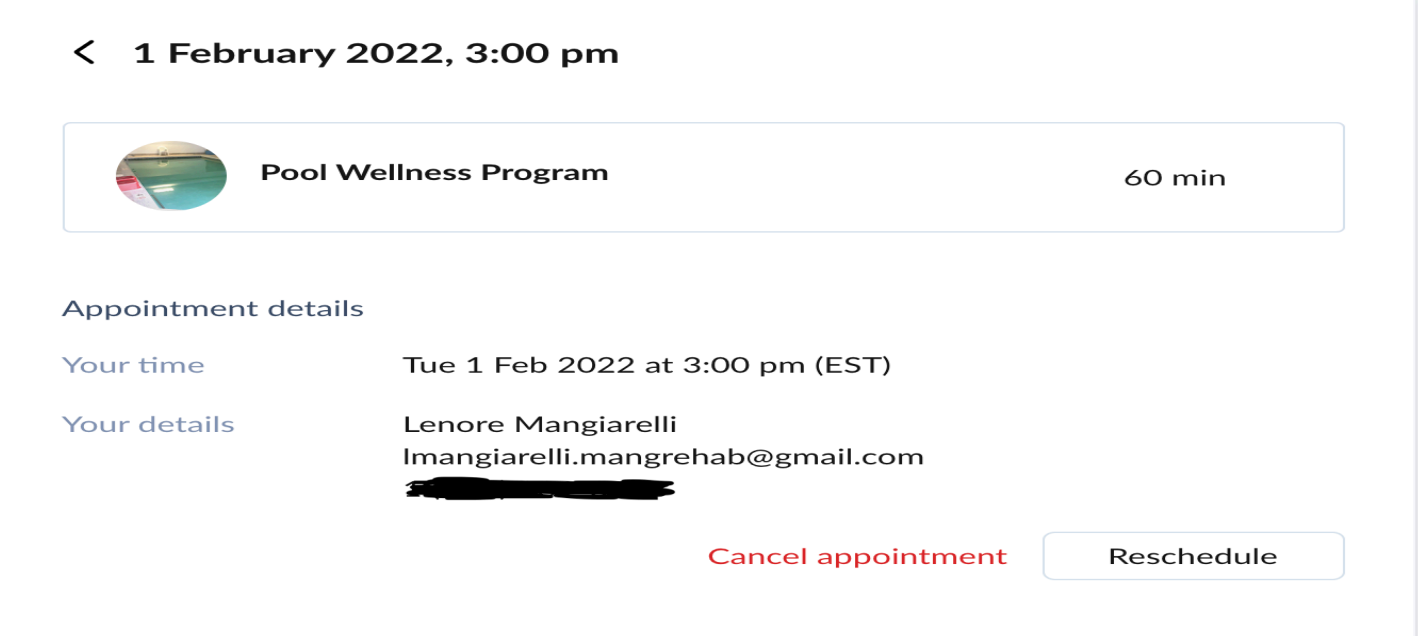

4. If you wish to cancel, click the Cancel Appointment. You will be asked again if you wish to cancel your appointment. To confirm and cancel the appointment, click the blue "Yes, cancel it" button.

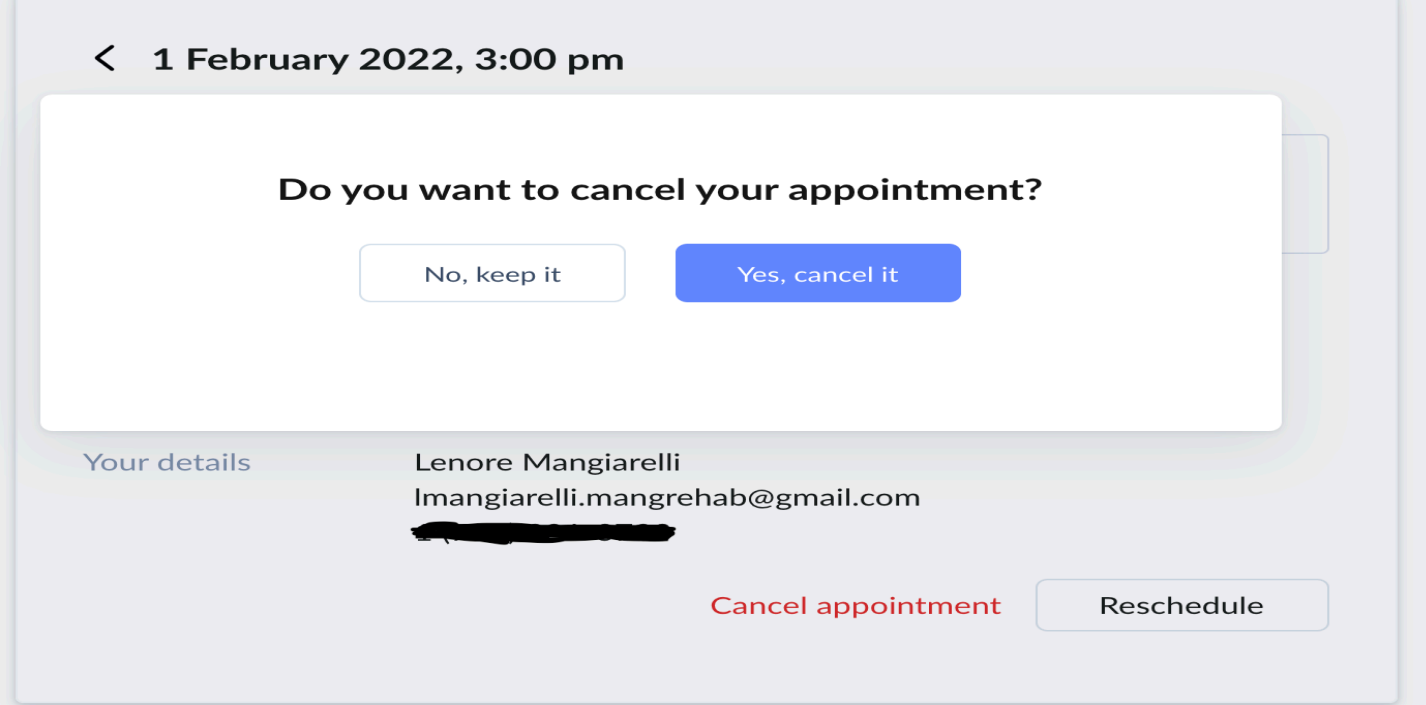

You will then be taken to a page confirming that you have cancelled your appointment.

#### **Cancelled**  $\overline{\phantom{0}}$

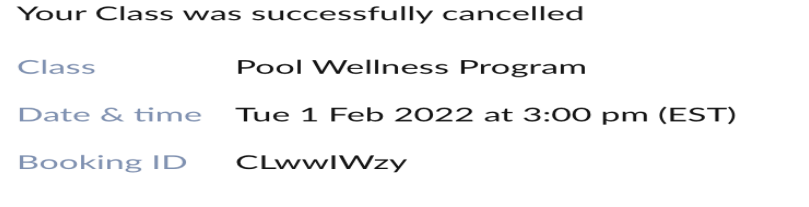

Book another class

Explore Mangiarelli Rehabilitation's Website